### 1. Navigate to Volunteering section.

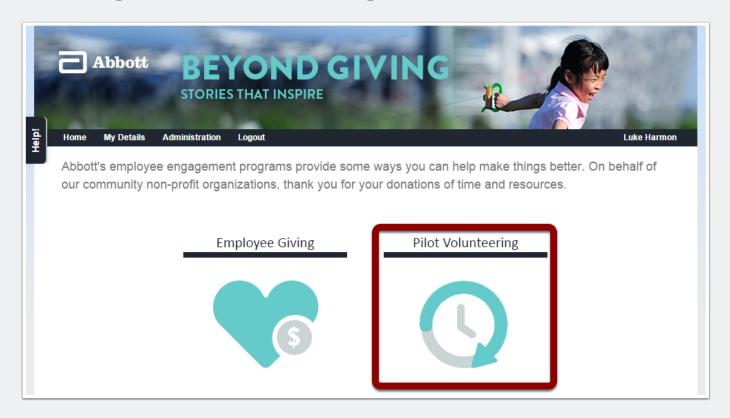

#### 2. Click on Volunteer Events

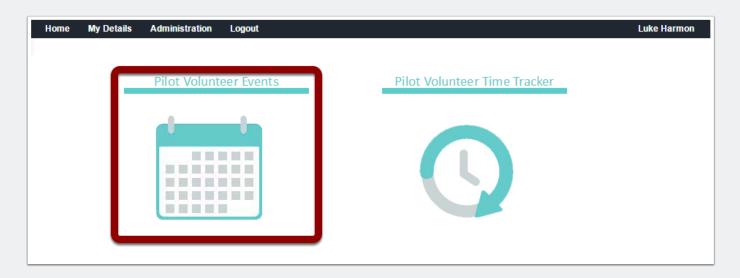

### 3. Searching, Viewing and Filtering Events

- 1. Filtering for Events.
- 2. Viewing Events list and search results.
- 3. Click on the Event for more information and functionality.

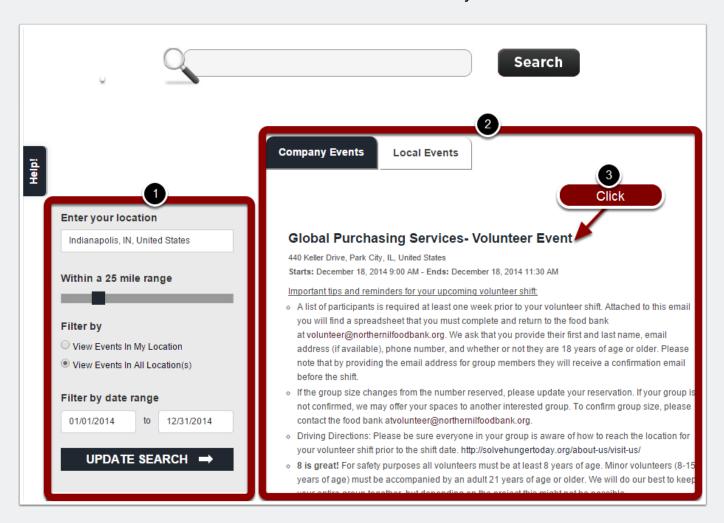

### 4. Sign Up to Volunteer Event and Add to Calendar

- 1. Add to Calendar.
- 2. Sign Up for Event.

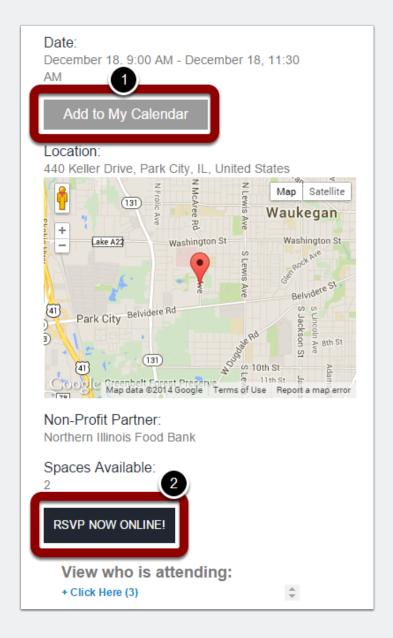

### 5. Confirming RSVP

Enter intended hours to volunteer.

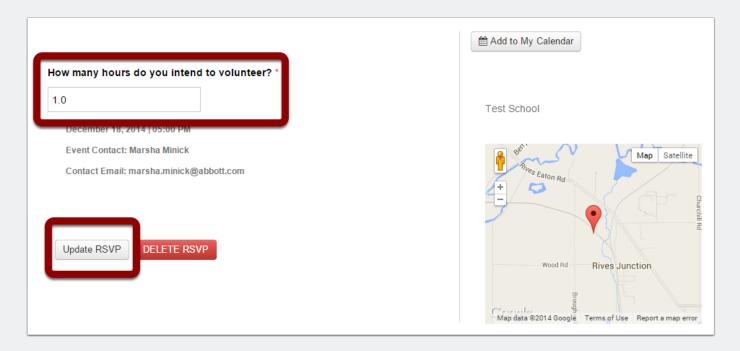

### 6. Confirmation Email sent.

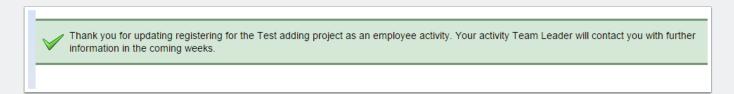